# AG-HMC155 ソフトウェア・アップデート方法 I

## 1. バージョンの確認

### 本体のメニューにてバージョンを確認できます。

- MENU →OTHER FUNCTIONS →SYSTEM INFO 表示例 SYSYEM INFO: 1.10-00-0.00
- 2. 準備

アップデートには以下の機器を準備ください。

- ⋅ **PC** \* Windows 7, Vista, Windows XP
- ⋅ **USB** ケーブル\* AG-HMC155 (Mini-B type) <-> PC
- Microsoft<sup>®</sup>、Windows<sup>®</sup>および Windows Vista<sup>®</sup>は米国 Microsoft Corporation の米国 およびその他の国における登録商標または商標です。

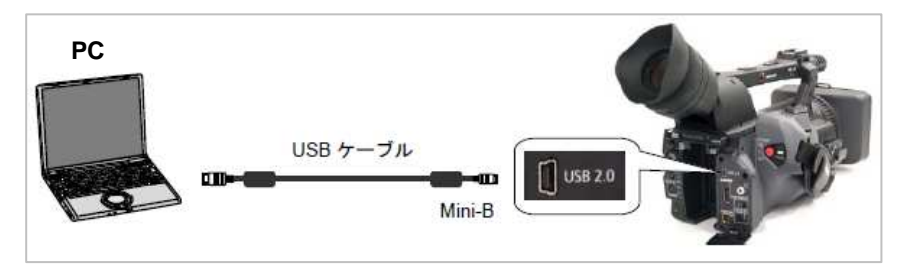

2-1. 下記 WEB サイト サポートデスクより、AG-HMC155 ソフトウェア<sup>"</sup>VSI\*\*\*\*\*.zip" ファイル(例:VSI5012A.zip)を ダウンロードします。

日本語 http://panasonic.biz/sav/ 英語 http://pro-av.panasonic.net/en

**2-2.** Zip ファイルを解凍してください。

**2-3.** 「VSI\*\*\*\*\*」(例:VSI5012A)フォルダ内の「HMC150.exe」をダブルクリックします。

下記の画面が表示されます。

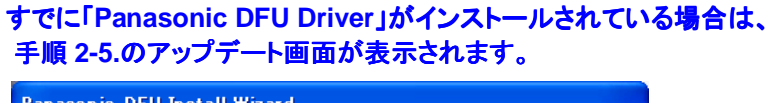

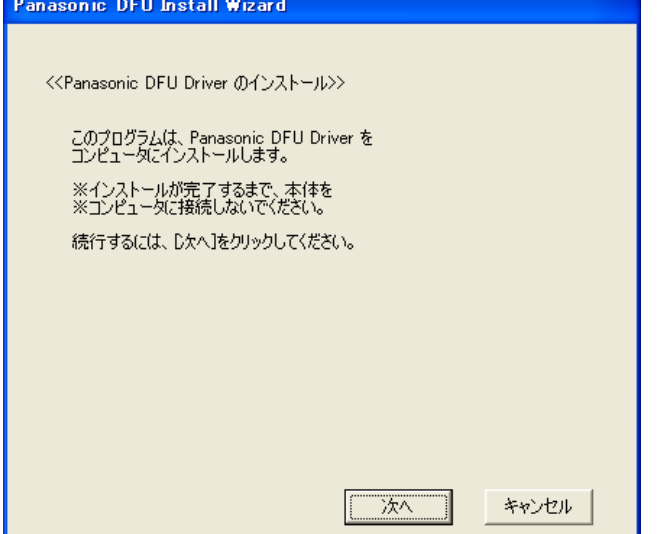

**2-4.** [次へ]をクリックすると下記使用許諾画面が表示されます。 内容をご確認をして頂き、ご同意頂ける場合には[同意します]にチェックを入れ、 [次へ]をクリックして下さい。

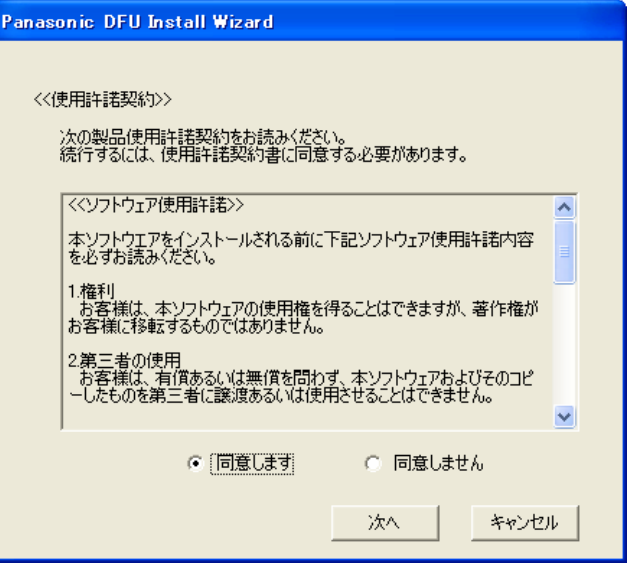

#### **2-5.** アップデート画面が表示されます。

この画面に記載の手順でアップデートを実行してください。

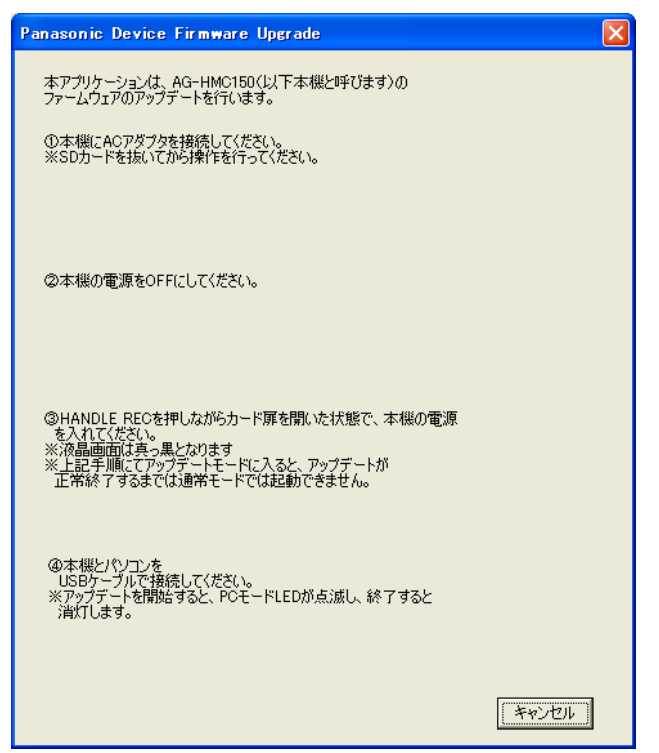

- ① AG-HPX155 に AC アダプタを接続してください。(バッテリィでのアップデートはできません。) \*SD カードを抜いてから操作を行ってください。
- ② 本機の電源を OFF し、REC切替スイッチを ON の位置に切り替えてください。
- 3 SD メモリーカードスロットカバーを開きます。 **HANDLE REC** を押しながら、本機の電源を入れてください。 **\*LCD** 画面は真っ黒となります。

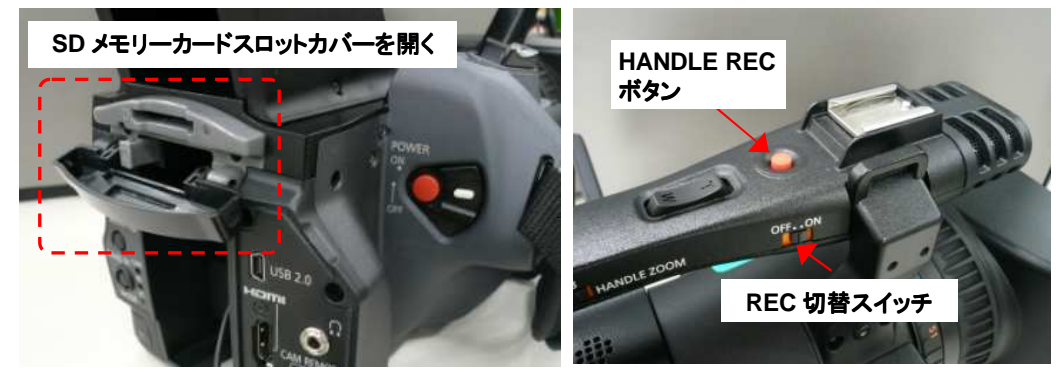

④-1 AG-HMC155 と PC を USB ケーブルで接続してください。

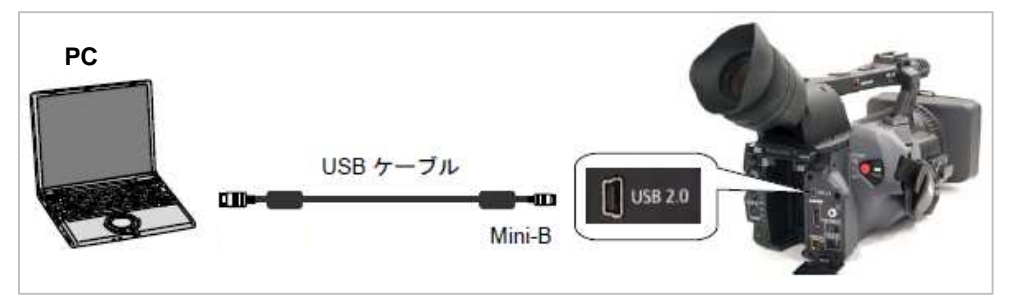

④-2 AG-HMC155 と PC を USB ケーブルで接続すると、下記の画面が表示されます。 [開始]ボタンをクリックするとアップデートが開始されます。

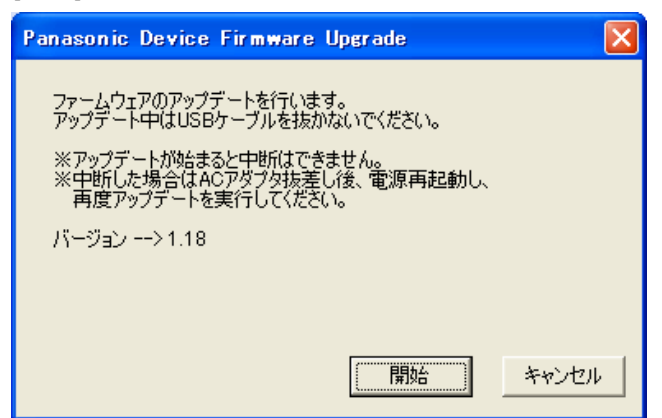

④-3 アップデートが開始されると下記の経過画面が出ます。 アップデート中は USB ケーブルを抜いたり、電源を切らないでください。 アップデートには約 10 分かかります。

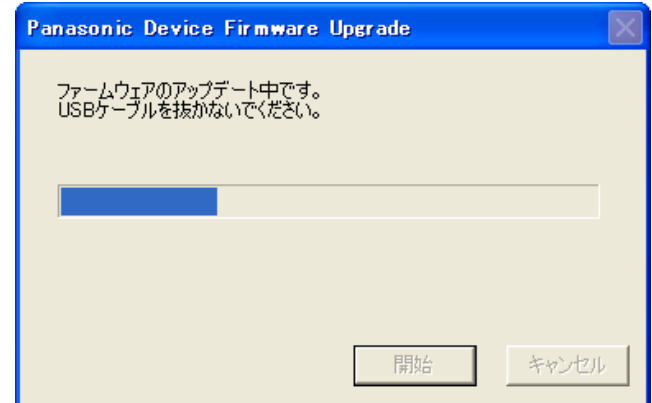

④-4 アップデートが完了すると下記の画面が表示されます。 [OK]ボタンをクリックして、AG-HMC155 の電源を切り、USB ケーブルを抜いてください。

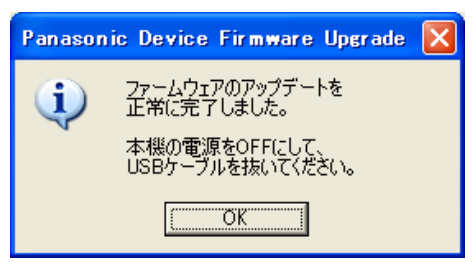

以上でアップデート作業は完了です。

### 3. アップデートの確認

本書手順1をご参照ください。

再起動後にアップデートが正しく行われたか確認の為、P2 専用点検ソフトウェア"P2 Status Logger"を使って 点検を行うこともできます。P2 専用点検ソフトウェア"P2 Status Logger"を入手いいただくには、 P2 Asset Support System への登録・ログインが必要です。登録がお済みでない方は、下記 専用 WEB へアクセスの 上、新規登録を行ってください。(お持ちの機材が追加されている場合は機材追加登録を行ってください。) P2 Asset Support System アドレス : http://panasonic.biz/sav/pass\_j